# AIDE THERMOSCAN IP

# **Table des matières**

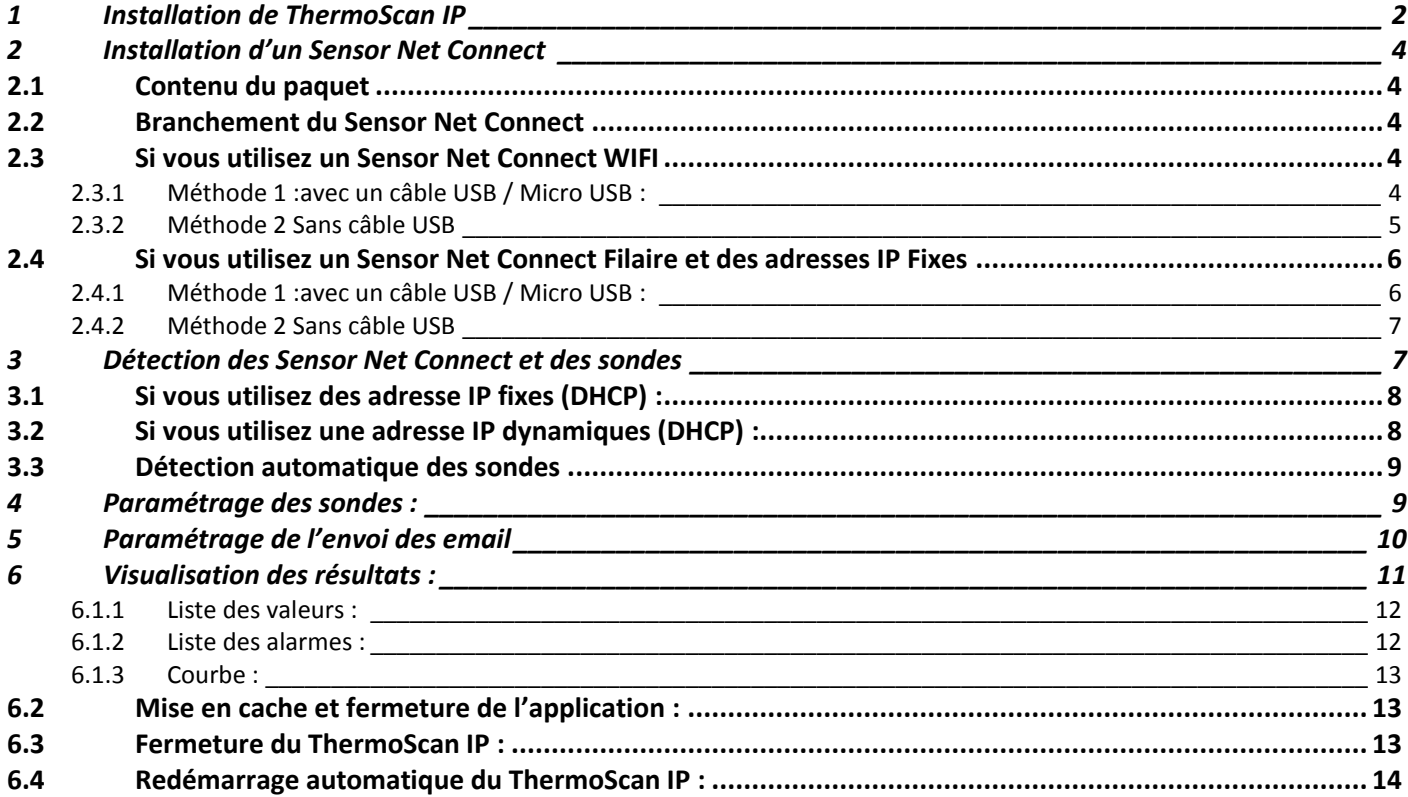

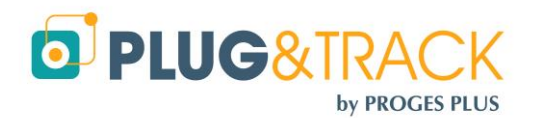

*Note importante : Ce manuel comporte plusieurs mots de passe qui ne doivent être connus que des administrateurs.*

*Ils sont identifiés par un sur-lignage*

*Avant diffusion du manuel, veillez à masquer ces mots de passe si nécessaire.*

# <span id="page-1-0"></span>**1 Installation de ThermoScan IP**

*Vous devez avoir les droits administrateur pour installer le logiciel*

- Insérer le CD ROM dans le lecteur. Le menu d'installation apparaît automatiquement.
- Cliquez sur « Installation de ThermoScan IP »

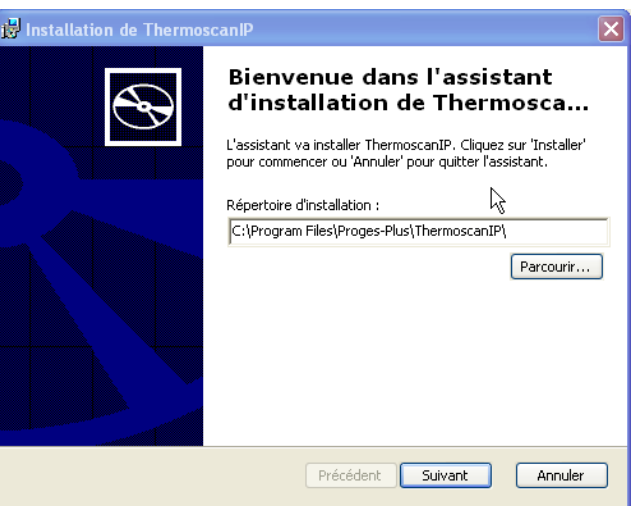

Cliquez sur « Suivant »

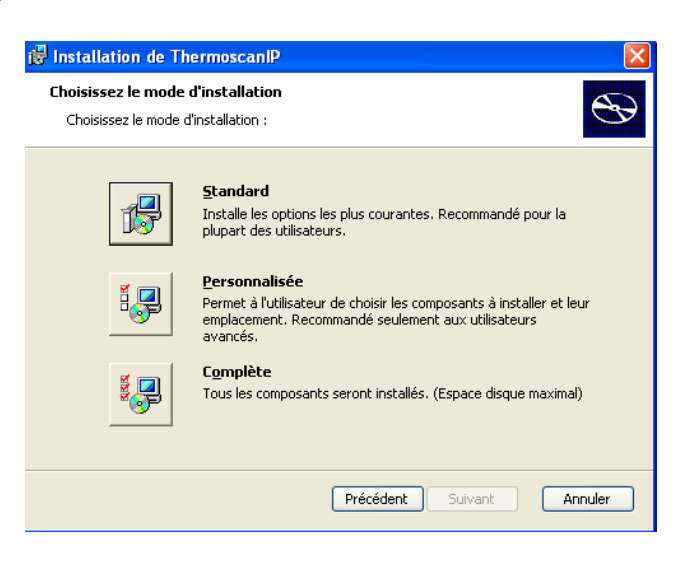

Cliquez sur « Standard »

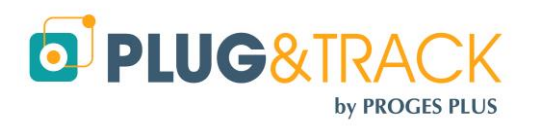

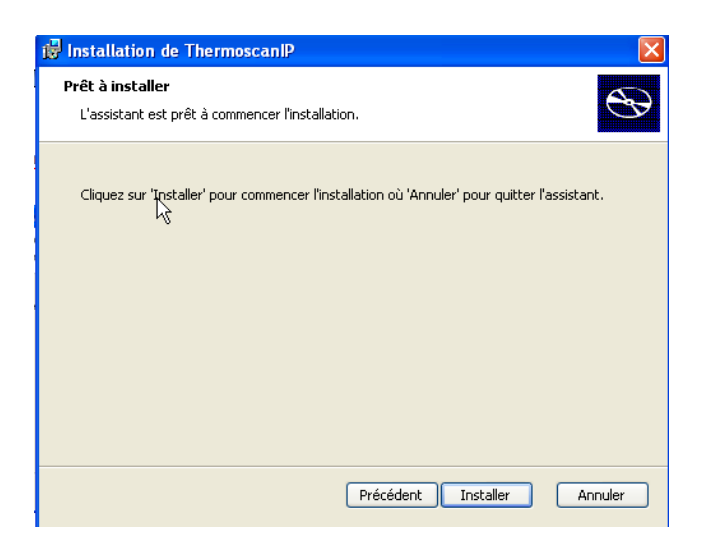

Cliquez sur « Installer »

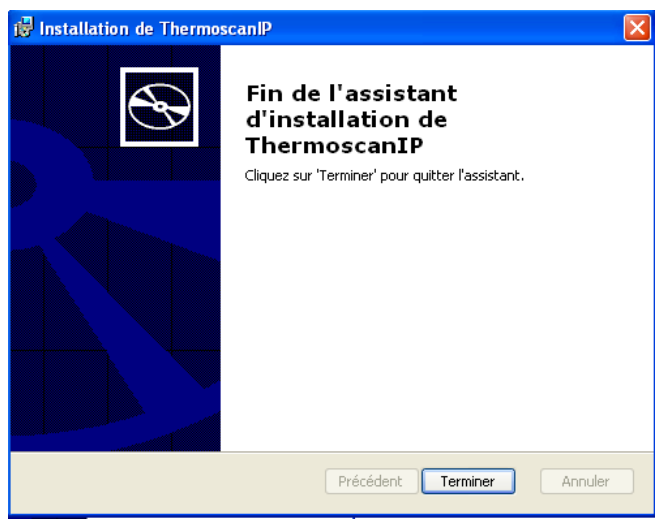

- Cliquez sur « Terminer »
- L'installation de ThermoScan IP est terminée.

Pour utiliser le logiciel ThermoScan IP, branchez le dongle qui vous a été livré sur un des ports USB de votre ordinateur. Si vous ne branchez pas le dongle, vous resterez en version de démonstration.

Cliquer ensuite sur l'icône ThermoScan IP sur votre bureau.

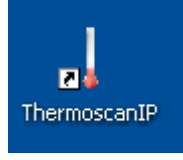

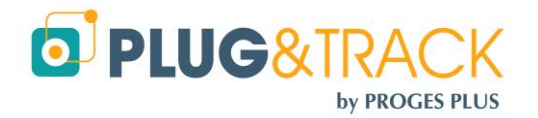

**PROGESPLUS Lille – Lyon - Nantes 2, rue de la République - 59780 WILLEMS Tel : +33 3 20 64 63 63 - Fax : +33 3 20 64 63 64 info@plug-and-track.com - [www.plug-and-track.com](http://www.plug-and-track.com/)**

# <span id="page-3-0"></span>**2 Installation d'un Sensor Net Connect**

## <span id="page-3-1"></span>**2.1 Contenu du paquet**

Votre système de surveillance de température est livré avec les éléments suivants :

- 1 Sensor Net Connect
- 1 Alimentation 230/9V
- 1 à 3 sondes de températures

# <span id="page-3-2"></span>**2.2 Branchement du Sensor Net Connect**

- Branchez votre Sensor Net Connect sur une alimentation électrique à l'aide de l'alimentation électrique fournie
- Branchez les sondes sur les prises RJ12
- Raccordez le Sensor Net Connect sur votre réseau informatique à l'aide d'un câble RJ45. Si vous utilisez un Sensor Net Connect WIFI, allez à l'étape [2.3](#page-3-3)

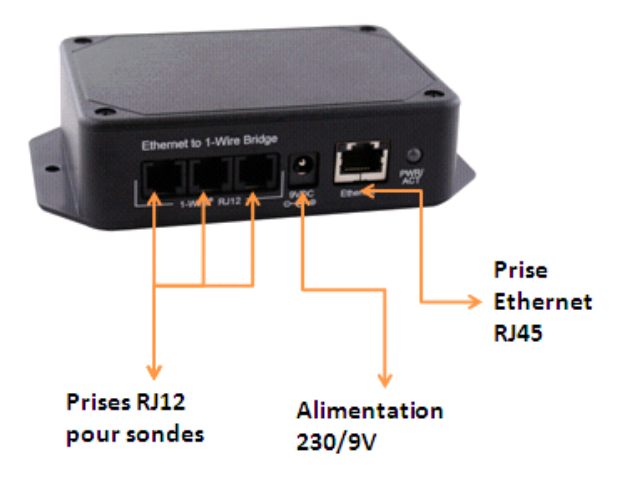

# <span id="page-3-3"></span>**2.3 Si vous utilisez un Sensor Net Connect WIFI**

### <span id="page-3-4"></span>**2.3.1 Méthode 1 :avec un câble USB / Micro USB :**

Utilisez un câble type USB-A mâle - micro USB-B mâle. C'est la méthode la plus facile Branchez le Sensor Net Connect Wifi sur le port USB de votre PC à l'aide du câble USB / Micro USB Le fichier Config.txt va s'ouvrir automatiquement. Si ce fichier ne s'ouvre pas automatiquement, vous le trouverez affiché comme un nouveau disque externe. Double cliquez sur ce disque et ouvrez le fichier Config.TXT

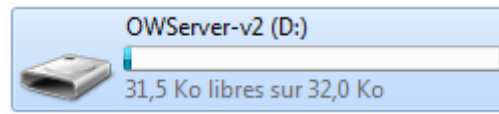

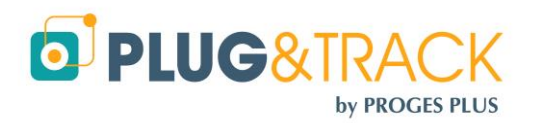

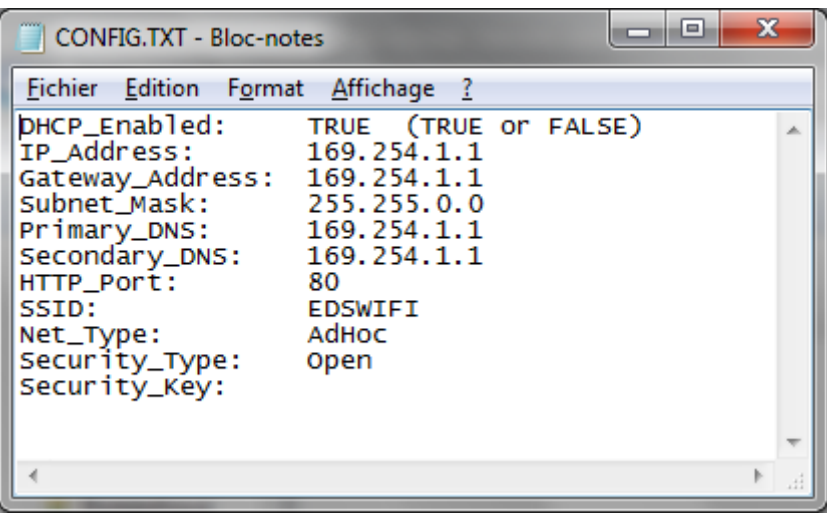

Entrez les valeurs correspondantes

- Si vous utilisez des adresse IP dynamiques, laissez la première ligne en « DHCP\_Enabled: TRUE »
- Si vous utilisez des adresses IP Fixes, modifiez la première ligne en « DHCP\_Enabled: FALSE » ? puis entrez les adresses IP du boitier, de la passerelle, du masque de sous réseau, du DNS primaire et secondaire.
- SSID : Entrez le nom du réseau Wifi qui sera utilisé
- NET\_Type : Indiquez le type de réseau (généralement « Infrastructure »)
- Security\_Type : Indiquez le type de cléf de sécurité (WEP, WPA, WPA2 Voir ci-dessous)
- Security\_Key : Indiquez la valeur de la clé de sécurité
- Enregistrez le fichier avant de débrancher le câble.
	- WEP\_40: Wired Equivalent Privacy, requires 5 ASCII characters or 10 hexadecimal characters (0-9 or A-F)
	- WEP\_104: Wired Equivalent Privacy, requires 13 ASCII characters or 26 hexadecimal characters (0-9 or A-F).
	- WPA\_Key: WiFi Protected Access, also called WPA-Personal. Requires 64 hexadecimal characters (0-9 or A-F).
	- WPA\_Auto\_Key: Device will connect to access point using WPA2-Personal if it is supported, otherwise it will use WPA-Personal. Requires 64 hexadecimal characters (0-9 or A-F).
	- WPA\_Passphrase: WiFi Protected Access, also called WPA-Personal. Requires between 8 and 63 ASCII characters.
	- WPA\_Auto\_Passphrase: Device will connect to access point using WPA2-Personal if it is supported, otherwise it will use WPA-Personal. Requires between 8 and 63 ASCII characters.
	- WPA2\_Key: WiFi Protected Access II, also called WPA2-Personal. Requires 64 hexadecimal characters (0-9 or A-F).
	- WPA2\_Passphrase: WiFi Protected Access II, also called WPA2-Personal. Requires between 8 and 63 ASCII characters.

#### <span id="page-4-0"></span>**2.3.2 Méthode 2 Sans câble USB**

- Branchez le Sensor Net Connect sur son alimentation à proximité d'un PC équipé d'une carte Wifi.
- Sur le PC, rejoignez le réseau appelé « EDS-WIFI »
- Ouvrez votre navigateur web et entrez l'adresse [http://169.254.1.1](http://169.254.1.1/)

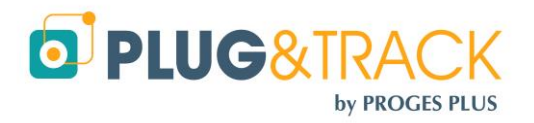

- Ouvrez le lien « Wifi » dans System Configuration »
- Entrez le login « admin »
- Et le mot de passe « progesplus »

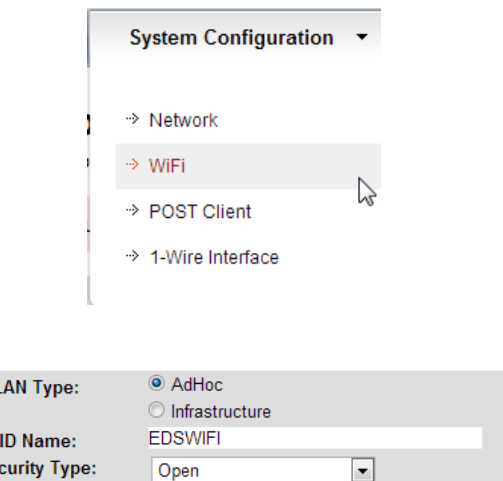

 Entrez les valeurs correspondantes au réseau WiFi à utiliser

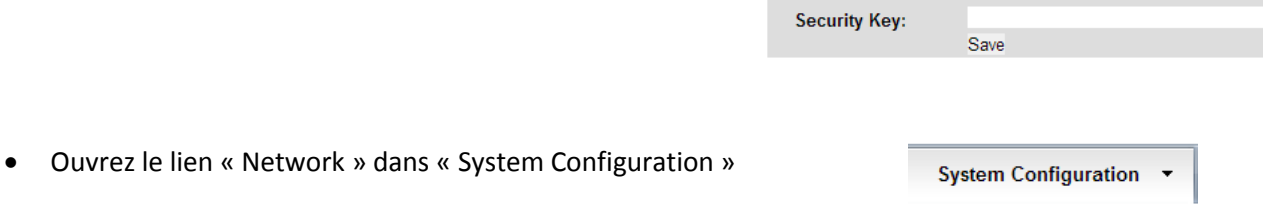

→ Network  $\rightarrow$  WiFi

→ POST Client → 1-Wire Interface

**WI** 

**SS** Se

 Dans la fenêtre suivante, modifiez éventuellement l'adresse IP et le DHCP.

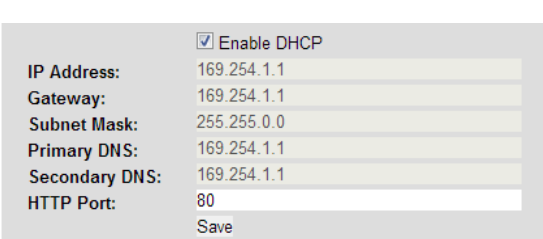

# <span id="page-5-0"></span>**2.4 Si vous utilisez un Sensor Net Connect Filaire et des adresses IP Fixes**

### <span id="page-5-1"></span>**2.4.1 Méthode 1 :avec un câble USB / Micro USB :**

Branchez le Sensor Net Connect Wifi sur le port USB de votre PC à l'aide du câble USB / Micro USB Le fichier Config.txt va s'ouvrir automatiquement. Si ce fichier ne s'ouvre pas automatiquement, vous le trouverez affiché comme un nouveau disque externe. Double cliquez sur ce disque et ouvrez le fichier Config.TXT

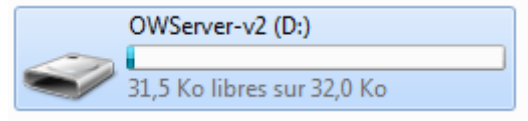

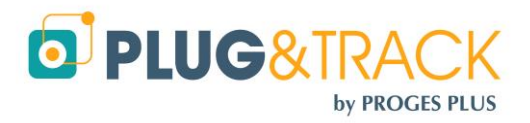

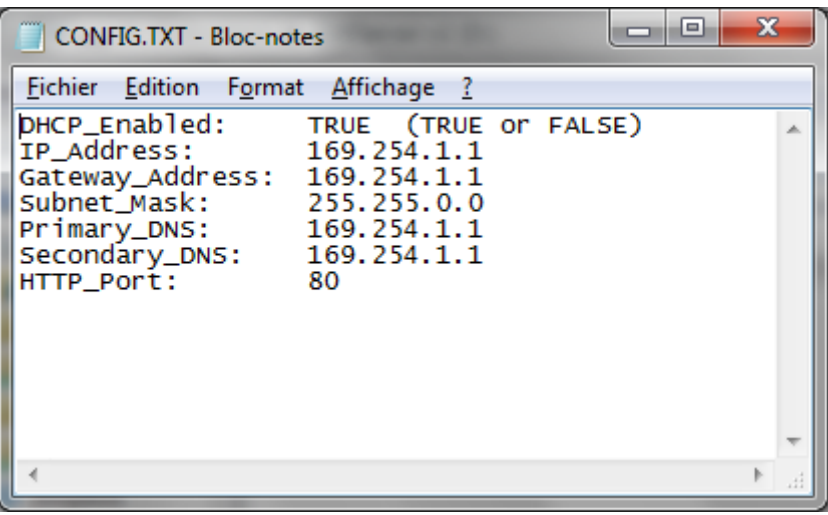

Entrez les valeurs correspondantes

- Si vous utilisez des adresse IP dynamique, laissez la première ligne en « DHCP\_Enabled: TRUE »
- Si vous utilisez des adresses IP Fixes, modifiez la première ligne en « DHCP Enabled: FALSE » ? puis entrez les adresses IP du boitier, de la passerelle, du masque de sous réseau, du DNS primaire et secondaire.
- Enregistrez le fichier avant de débrancher le câble.
- Branchez maintenant le Sensor Net Connect sur une prise réseau

#### <span id="page-6-0"></span>**2.4.2 Méthode 2 Sans câble USB**

- Branchez le Sensor Net Connect sur son alimentation et sur le réseau
- Ouvrez votre navigateur web et entrez l'adresse [http://169.254.1.1](http://169.254.1.1/)
- Ouvrez le lien « Network » dans « System Configuration »
- Entrez le login « admin »
- Et le mot de passe « progesplus »

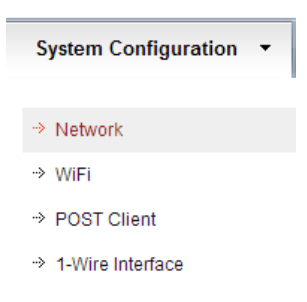

 Dans la fenêtre suivante, décochez la case « Enable DHCP » et renseignez l'adresse IP

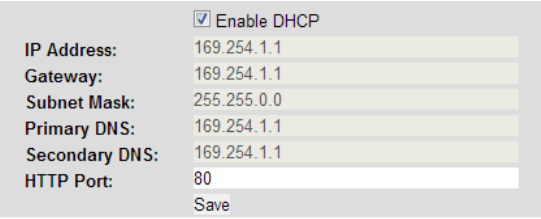

# <span id="page-6-1"></span>**3 Détection des Sensor Net Connect et des sondes**

 Ouvrez Thermoscan IP Lancez le logiciel SNC à partir de l'icône sur le bureau et sélectionnez le menu « Sensor Net Connect

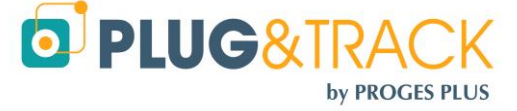

**PROGESPLUS Lille – Lyon - Nantes 2, rue de la République - 59780 WILLEMS Tel : +33 3 20 64 63 63 - Fax : +33 3 20 64 63 64 info@plug-and-track.com - [www.plug-and-track.com](http://www.plug-and-track.com/)**

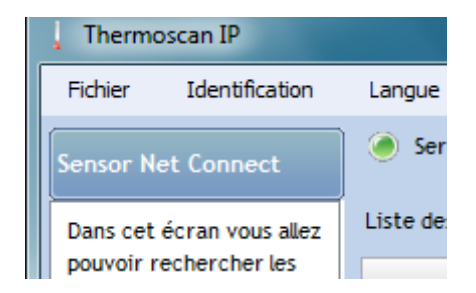

# <span id="page-7-0"></span>**3.1 Si vous utilisez des adresse IP fixes (DHCP) :**

- Utilisez le menu Mode de Communication » choisissez l'option « Adresse fixe
- Appuyez sur le bouton « Nouveau ». La fenêtre suivante apparait.

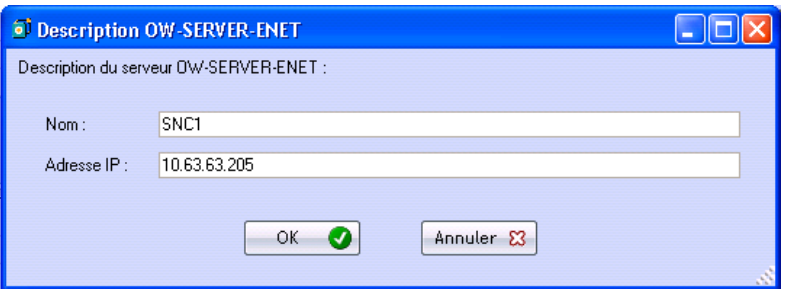

Appuyez sur le bouton « OK »

## <span id="page-7-1"></span>**3.2 Si vous utilisez une adresse IP dynamiques (DHCP) :**

Appuyez sur le bouton « Nouveau » pour commencer la détection du Sensor Net Connect

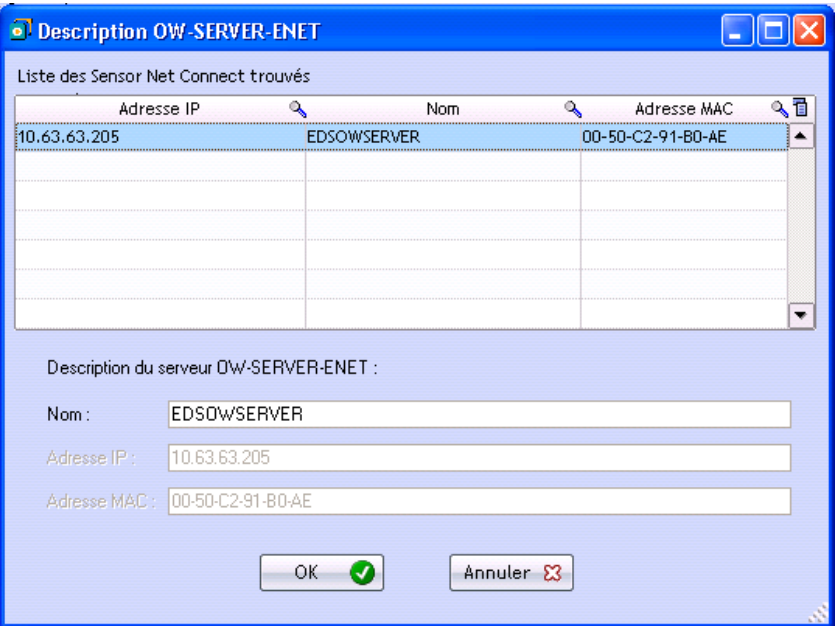

- Le ou les Sensor Net Connect présents sur votre réseau sont automatiquement détectés par leur adresse IP ou par leur adresse Mac.
- Cliquez sur la ligne du Sensor Net Connect que vous voulez configurer.
- Entrez un nom pour ce Sensor Net Connect (exemple : Laboratoire)
- Cliquez sur OK et passez à l'étape suivante

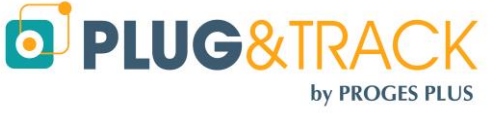

# <span id="page-8-0"></span>**3.3 Détection automatique des sondes**

 Lorsque vous avez ajouté un nouveau Sensor Net Connect, la fenêtre de détection automatique des sondes apparait

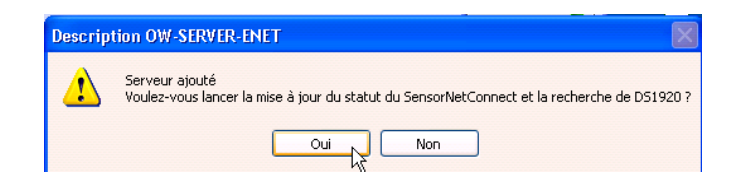

- Cliquez sur OK pour commencer la détection automatique des sondes
- Dès qu'une sonde est détectée, le système indique son numéro de série et vous propose d'enregistrer la sonde

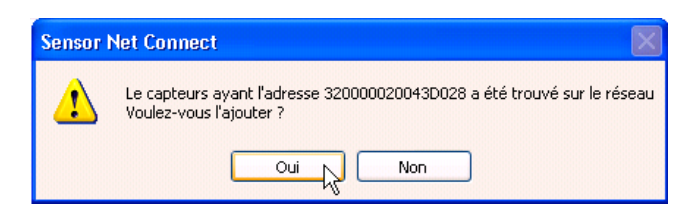

- Cliquez sur Oui pour continuer
- Vous revenez à l'écran d'accueil qui vous affiche la liste des sondes détectées

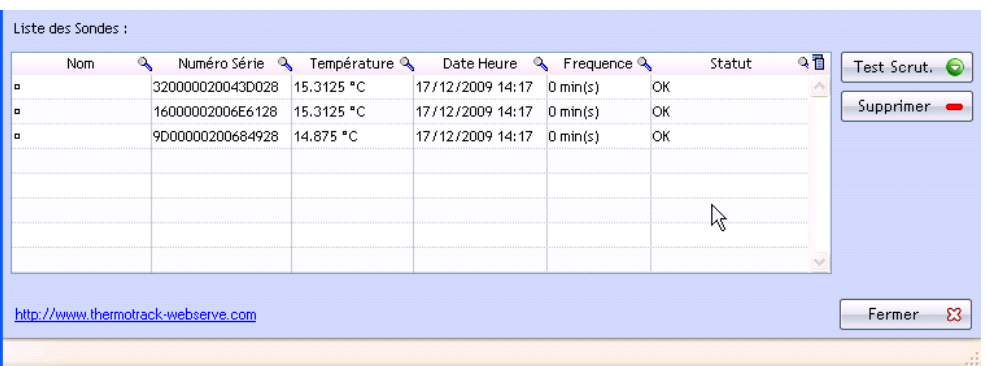

# <span id="page-8-1"></span>**4 Paramétrage des sondes :**

Ouvrez le menu « Equipements »

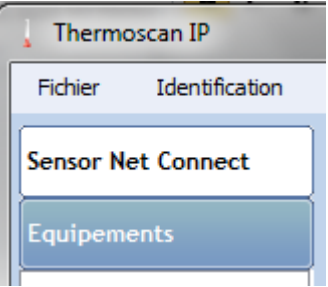

Double cliquez sur la ligne de la sonde pour la paramétrer.

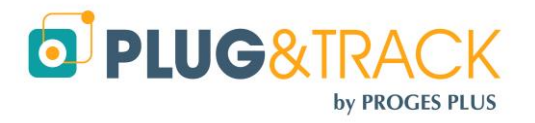

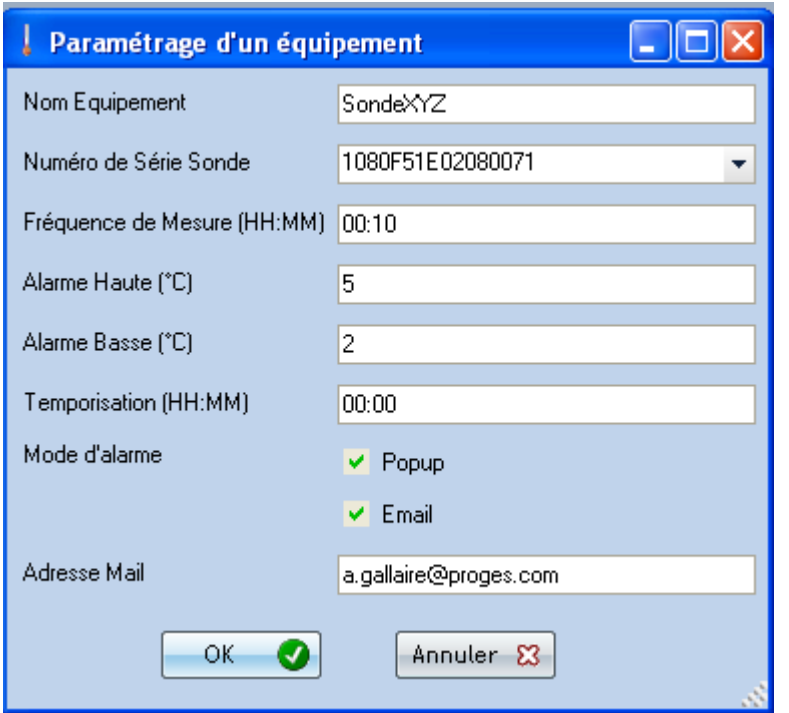

- Entrez le nom de la sonde.
- Fréquence de mesure : Indiquez la fréquence à laquelle vous voulez que la sonde prenne la température.
- Alarme haute, Alarme basse : Indiquez ici les seuils mini et maxi que la sonde ne devrait pas dépasser.
- o Temporisation : Indiquez ici la tolérance pour les alarmes. Vous pouvez décider qu'une alarme est non critique si sa durée est inférieure à la temporisation.
- o Mode d'alarme : en cas de dépassement des niveaux d'alarme, vous recevrez un pop-up ou un email, vous informant de l'équipement en alarme.
	- o Pop-up : Dans ce cas une fenêtre s'affichera sur votre écran en cas de dépassement de seuil.

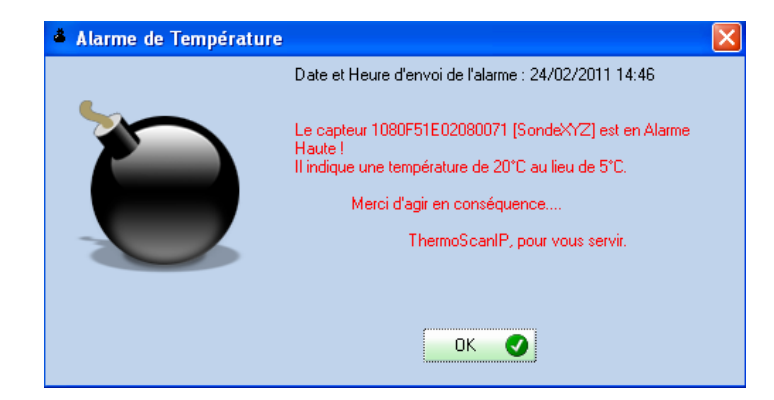

o Email : Lorsque vous cochez « Email », vous devez entrer la ou les adresses email sur lesquelles vous souhaitez recevoir les emails d'alarme. Si vous souhaitez entrer plusieurs adresses Email, il suffit de les séparer par un « ; ».

# <span id="page-9-0"></span>**5 Paramétrage de l'envoi des email**

Pour que le logiciel envoi les email, il faut au préalable renseigner les informations demandées dans « Mode de Communication », « Email » :

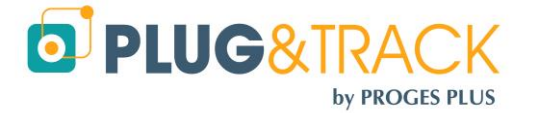

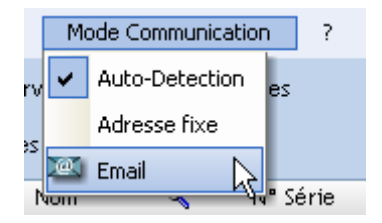

- Adresse de l'Expéditeur : adresse de la personne envoyant le mail
- Adresse de destinataire : adresse des personnes recevant le mail d'alarme (les adresses doivent être séparées par un « ; ») Il s'agit de la ou les adresses pour recevoir l'email de test
- Serveur SMTP : nom ou adresse de votre serveur SMTP (serveur permettant d'envoyer des mails)
- Login du compte Email : login du compte email permettant la connexion au serveur SMTP
- Mot de passe du compte Email : mot de passe associé au login du compte email du serveur SMTP.

Si vous ne connaissez pas ces paramètres, demandez les à votre administrateur réseau. Un bouton Test permet d'envoyer un mail de test pour vérifier le paramétrage de l'envoi des mails. Cliquez sur « OK ».

# <span id="page-10-0"></span>**6 Visualisation des résultats :**

Cliquez sur l'onglet « Equipements » situé à gauche de la fenêtre principale.

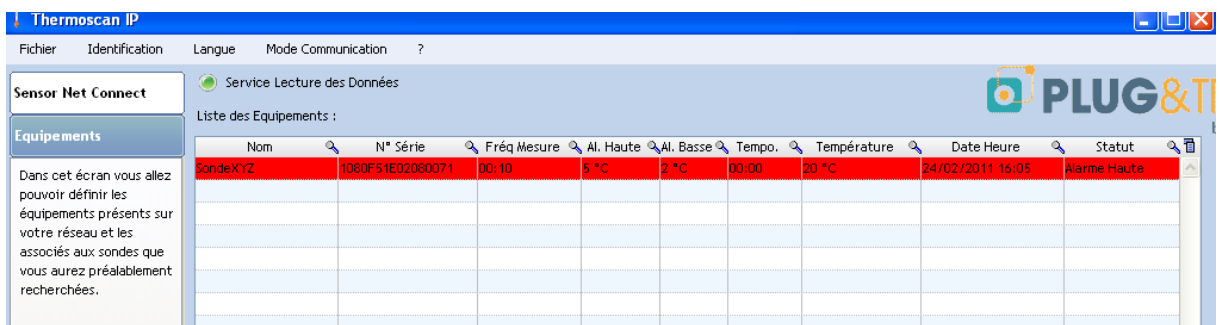

Le tableau indique les informations sur le paramétrage des sondes, la date et la valeur de la dernière température mesurée, ainsi que son statut (Ok, Alarme Haute, Alarme Basse).

La ligne apparaît en rouge lorsque l'équipement est en Alarme Haute, et en bleu lorsque l'équipement est en Alarme Basse. Elle apparaît en jaune lorsque la sonde associée à l'équipement n'est pas connectée.

Dans cette fenêtre, vous allez pouvoir sélectionner dans la liste « Equipement » l'équipement pour lequel vous souhaitez visualiser les résultats.

Au-dessus de cette liste, vous trouverez un espace permettant de choisir la plage de temps sur laquelle vous souhaitez visualiser les résultats. Par défaut on visualise les 24 dernières heures. Lorsque vous modifiez la plage de mesures, vous devez appuyer sur le bouton « ok » pour que les informations soient mises à jour.

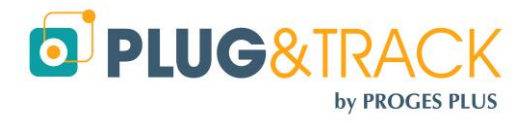

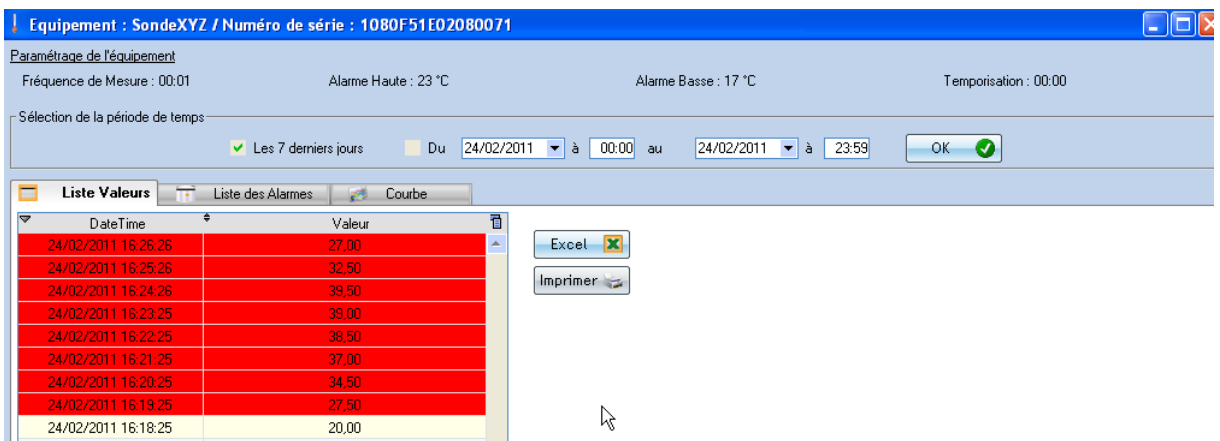

Dans cette fenêtre, vous visualisez également trois onglets différents.

#### <span id="page-11-0"></span>**6.1.1 Liste des valeurs :**

cet onglet vous permet de visualiser les informations sous la forme d'un tableau comportant les dates/heures et les températures relevées.

Vous pouvez exporter ces données dans un fichier Excel en appuyant sur le bouton « Excel », vous pouvez également imprimer ces données en appuyant sur le bouton « Imprimer », une prévisualisation s'affichera à l'écran. Vous pourrez imprimer directement sur une imprimante, exporter sous un format Word, sous un format Excel, envoyer les données par mail, etc.

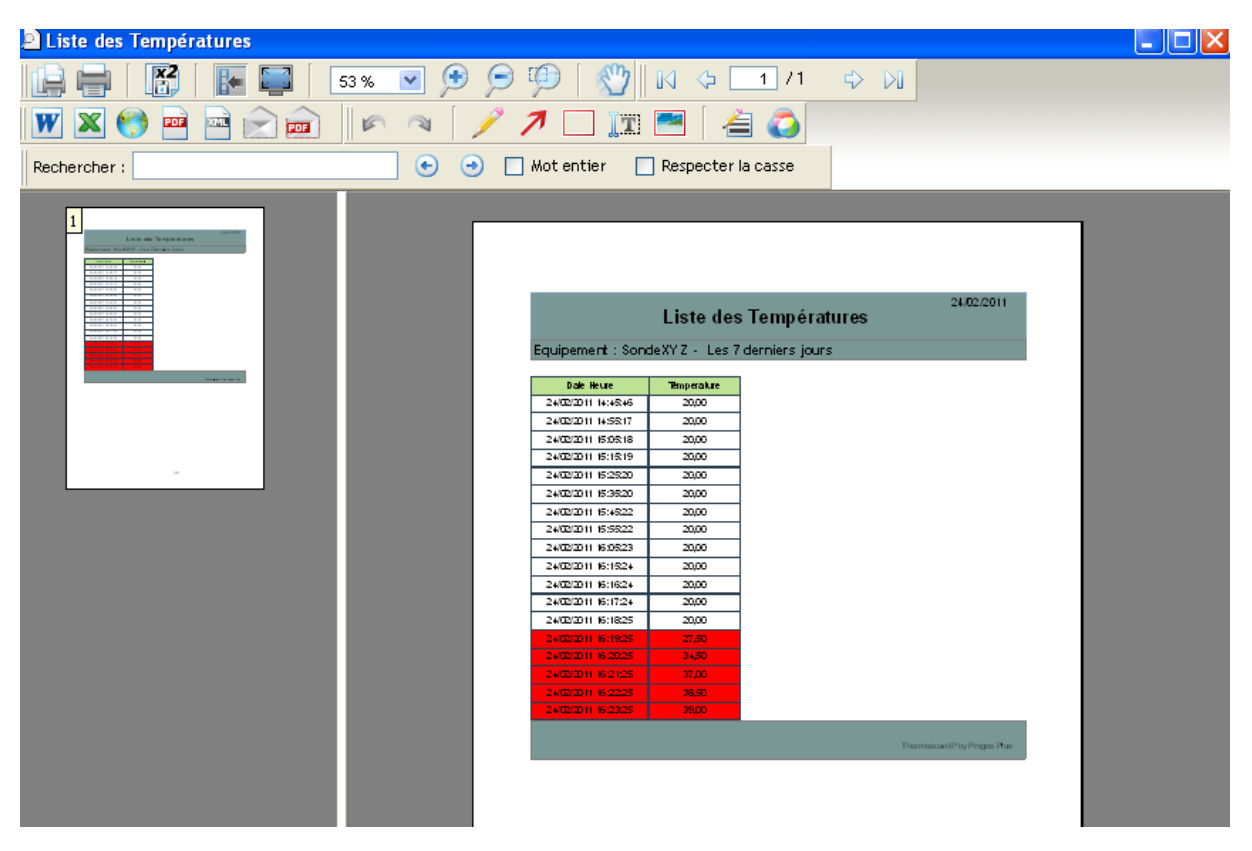

#### <span id="page-11-1"></span>**6.1.2 Liste des alarmes :**

Cet onglet vous informe des périodes de dépassement des seuils d'alarmes que vous avez fixées, avec la date de début, la date de fin, la durée et la température moyenne.

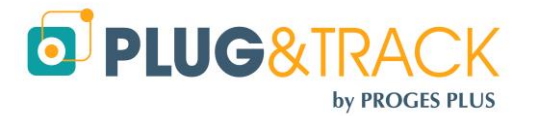

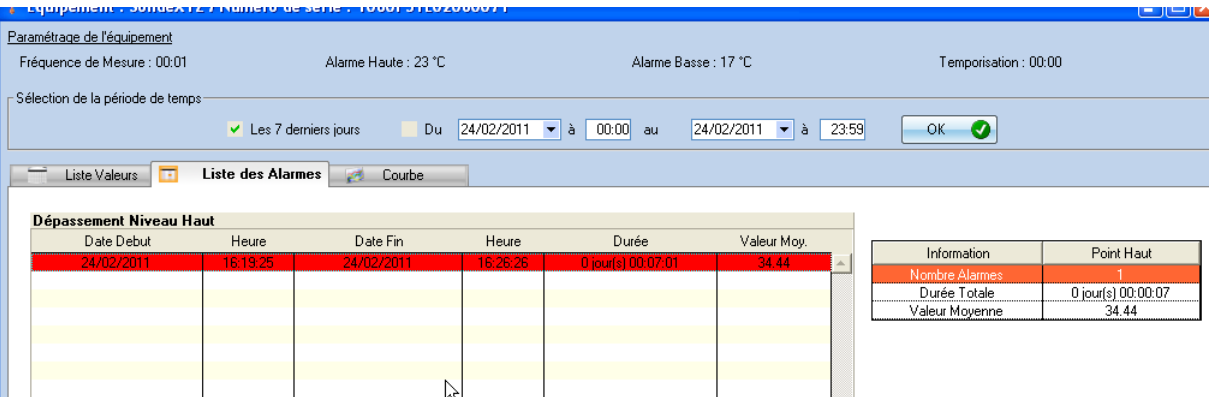

Il est également possible d'imprimer la liste des alarmes.

#### <span id="page-12-0"></span>**6.1.3 Courbe :**

cet onglet permet de visualiser les informations sous la forme d'une courbe

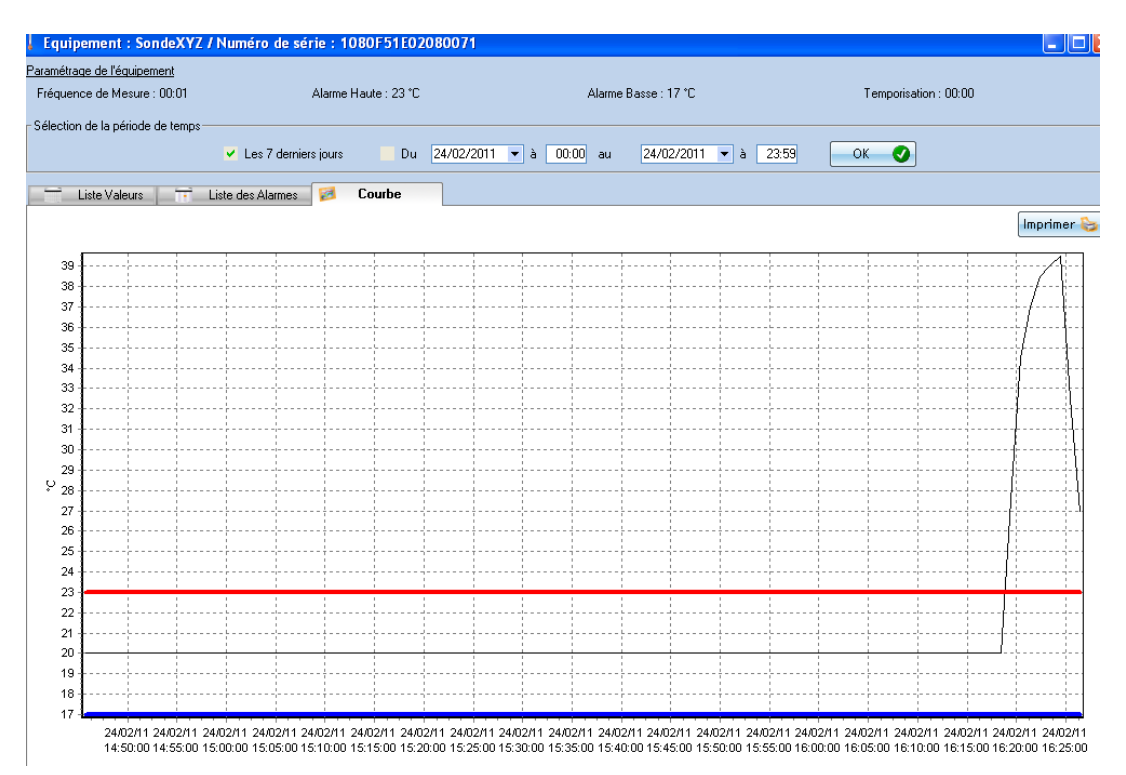

Il vous est possible de faire un zoom et de revenir en arrière avec la souris (sens des aiguilles d'une montre, puis sens inverse) et d'imprimer la courbe.

# <span id="page-12-1"></span>**6.2 Mise en cache et fermeture de l'application :**

Vous pouvez maintenant appuyer sur l'icône **pour faire disparaître le logiciel dans la barre des tâches.** L'icône apparaît à côté de l'horloge. Vous pouvez cliquer à nouveau sur cette icône pour faire réapparaître le ThermoScan IP.

## <span id="page-12-2"></span>**6.3 Fermeture du ThermoScan IP :**

Pour éviter les fermetures intempestives du ThermoScan IP, un mot de passe est nécessaire. Le mot de passe est **thermoscanip**

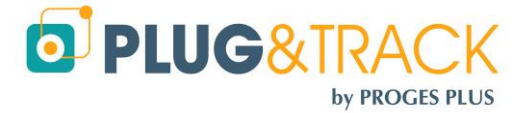

*Si vous arrêter ThermoScan IP, les données continueront à être enregistrées et les emails d'alarme seront envoyés. Les pop-up ne seront plus affichés.* 

*L'enregistrement fonctionne en tant que service, c'est-à-dire que même si le logiciel est éteint, les températures sont tout de même enregistrées.*

Vous pouvez également activer un mot de passe au démarrage du logiciel. Ce mot de passe est aussi demandé quand vous minimiser le logiciel dans la barre des tâches et que voulez le réactiver.

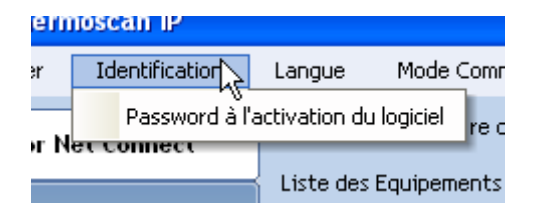

Pour cela, aller dans « Identification », puis « Password à l'activation du logiciel ». Le mot de passe est **thermoscanip**

## <span id="page-13-0"></span>**6.4 Redémarrage automatique du ThermoScan IP :**

Par défaut, ThermoScan IP redémarre automatiquement lorsque vous ouvrez votre session.

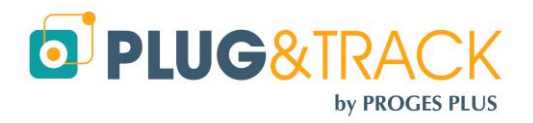